# **TP-LINK®**

Copyright © 2023 普联技术有限公司版权所有。

**TP-LINK产品售后服务承诺:一年保修。**

**详细售后条款可扫描二维码了解。**

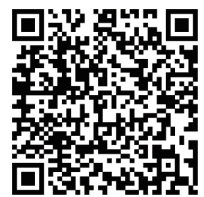

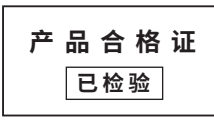

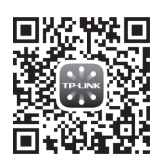

请扫描上方二维码下载 最新"TP-LINK物联"APP! (仅中国大陆、港澳台地区可用)

**产品外观**

"TP-LINK安防服务"微信公众号

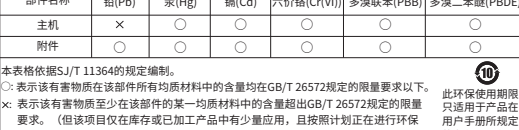

有毒有害物质或元素

表示该有害物质至少在该部件的某一均质材料中的含量超出GB/T 26572规定的限量 要求。(但该项目仅在库存或已加工产品中有少量应用,且按照计划正在进行环保 切换,切换后将符合上述规定。)

### 普联技术有限公司 物品清单:

部件名称

……………………………<br><sub>7103505318 RFV1.0.0</sub>│ •两台网络摄像机 •一本快速安装指南

的条件下工作。

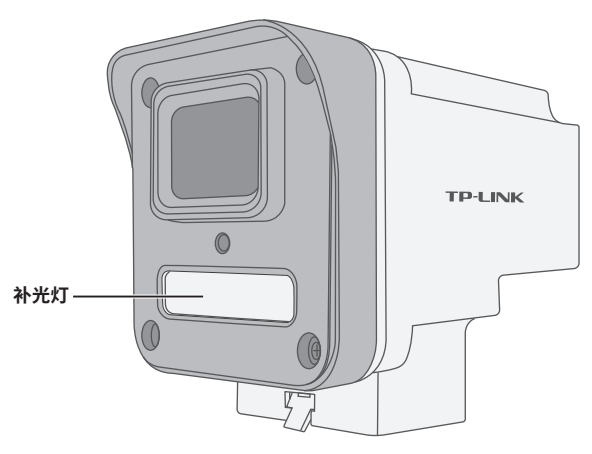

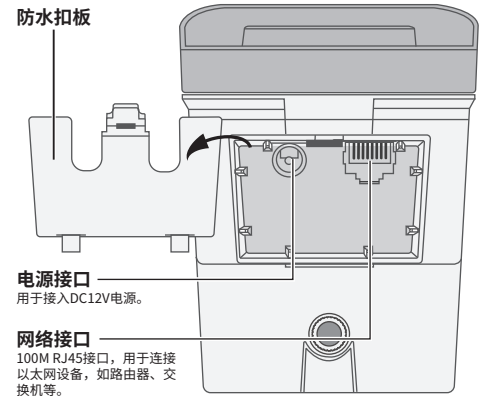

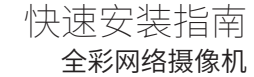

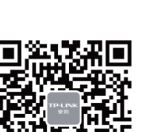

## **IPC配合NVR工作**

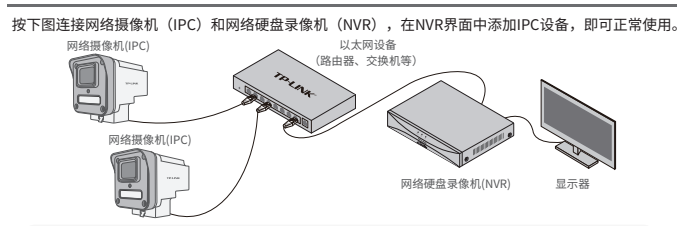

\*如果您已经设置过IPC的用户名或密码,在NVR界面中添加IPC设备时,还需输入对应的用户名和密码。

#### **IPC配合局域网内电脑工作**

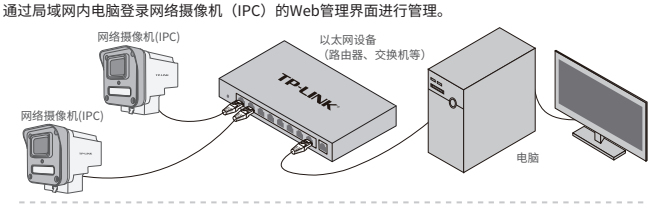

**登录IPC的Web管理界面步骤如下:**

1.设置电脑本地连接192.168.1.X(2≤X≤254,且X≠60)

2.打开浏览器,在地址栏输入IPC默认管理地址**192.168.1.60**,回车;首次登录时,需要设置登录密码后 再点击"激活"。再登录时,使用用户名"admin"和设置的密码即可登录。

3.成功登录IPC的Web管理界面。

#### **使用 APP配置设备**

用手机扫描二维码下载并安装"TP-LINK物联"APP,根据APP提示,完成用户注册。连接设备后,通过 手机APP配置设备,实现实时预览和录像回放。

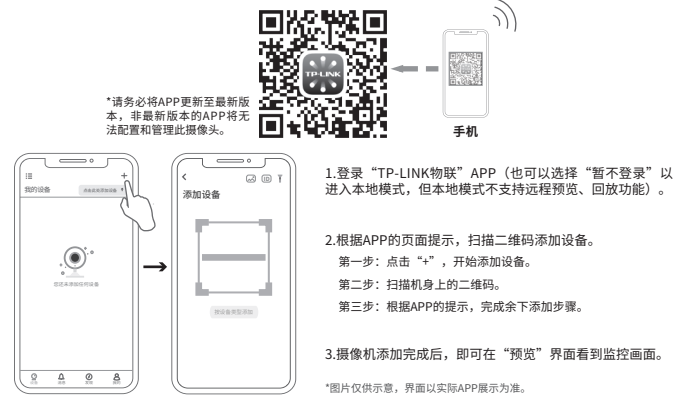

#### **安装设备**

本产品支持壁挂、吊顶、抱杆安装,参照下图示意,将 摄像机固定到已安装好的支架上,即完成安装。安装完 成后,可根据实际需求调整摄像机镜头角度。

**一、壁挂安装**

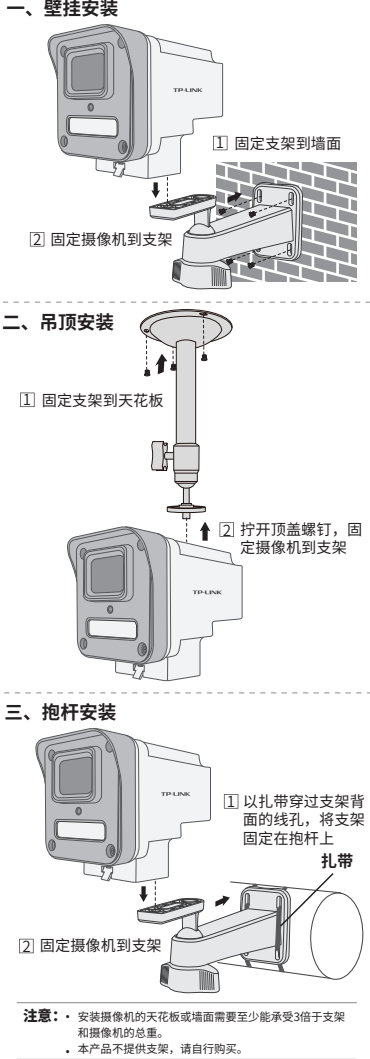